# DURING THE EVENT

### SELL POS ITEMS DURING THE EVENT

### STEP 1

In order to view and sell your POS items, you will need to access your Point of Sale link. To find this link, please log into the admin area of your auction. Then, from your Auction Dashboard, please follow the below path:

Invite & Promote > Links & Widgets > Point of Sale

### STEP 2

Copy and paste your link into any web enabled tablet or laptop. To sell items, please click on the **Items** tab.

All POS items will appear below. If you have assigned categories or catalogue numbers to your POS items, you can easily navigate by entering this information in the search field or by clicking on the category menu.

Once you find the item your guest would like to purchase, please click on the item to complete the purchase. More detailed instructions are on the following page.

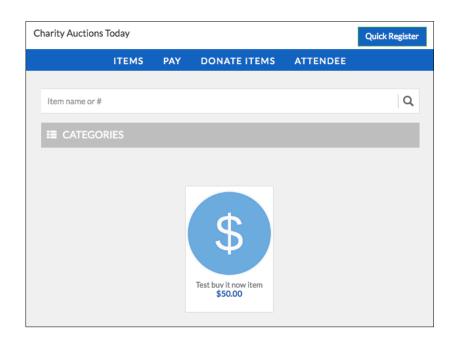

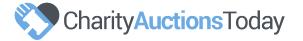

# SELL POS ITEMS DURING THE EVENT continued

Now that you have selected your item, please follow the below steps to complete the transaction.

### STEP 1

Enter the quantity your guest would like to purchase and then enter either their username, email or bidder number. You can also search for the guest by name to begin the sale.

### STEP 2

Enter the payment method by selecting the one of the options from the drop down menu and clicking 'Buy Now.' This will complete the transaction.

The four payment options are as follows:

Add to Final Invoice – will add the charge to the final guest invoice
Pay Now – will allow the guest to pay immediately with credit card
Paid with Check – the guest submitted a check payment
Paid with Cash – the guest submitted a cash payment

Note, credit card swipers are only compatible with laptops with a USB port.

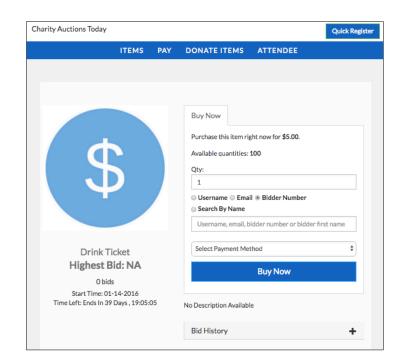

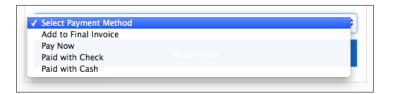

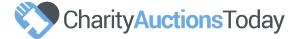

## **PUBLIC BIDDING KIOSK – FOR VOLUNTEERS**

Bidders without a smart phone will be able to bid through the Public Bidding Kiosk. The Public Bidding Kiosk can be placed on as many tablets or laptops as you need.

All bidders will still need to register for a bidder account and will be asked for a unique account identifier i.e. username, email or bidder number \*

### STEP 1

From your Auction Dashboard, go to Invite & Promote > Links & Widgets and copy the Public Bidding Kiosk link. Paste this link into your tablet.

### STEP 2

Bidders will search the **Public Bidding Kiosk** for items they want to bid on. Once they find an item, they will enter their unique 'bidder identifier' along with their bid.

### STEP 3

The bidder can look up the item status or view and pay for invoices received at any time through the kiosk.

**Public Bidding Kiosk** Long URL https://m.charityauctionstoday.com/m/kiosk/auctions/the-school-in-rose-valley-7138 ์ด This link is to be used at your live event for those bidders who do not own a smartphone. Bidders must be registered prior to using the Public Bidding Kiosk, once registered bids can be placed using their username or email address.

**Links/Widgets** 

**Live Registration** 

**Public Bidding** 

**Auction Link** 

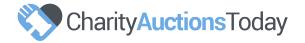

Point of Sale

<sup>\*</sup>To register these guests, please follow the steps in the Check In Guide.

### PUBLIC BIDDING KIOSK - BIDDER EXPERIENCE

Once your non-smart mobile phone user or guest without a phone is ready to bid, they will access your auction through the **Public Bidding Kiosk**.

Please see the image to the right for insight into your bidder's **Public Bidding Kiosk** experience.

Below are steps for these guests to place bids:

#### STEP 1

Bidders will search the **Public Bidding Kiosk** for items they want to bid on.

### STEP 2

Once they find an item, they will enter their unique bidder identifier along with their bid.

### STEP 3

At anytime, the bidder can look up the item status or view and pay for invoices received.

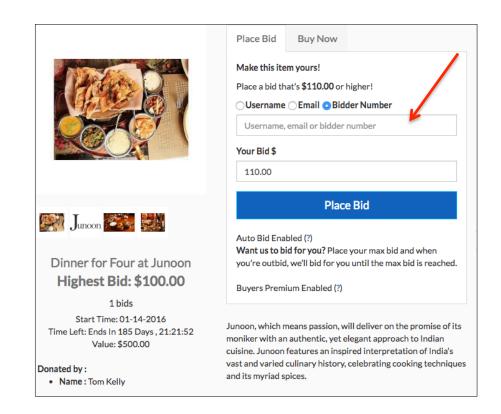

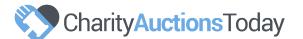

# ASSIGNING WINNERS to VIEW ONLY ITEMS

### STEP 1

All bidders *must* already have a bidder account to assign them as a winner to a View Only item. If they do not please see your **Check in Guide**.

### STEP 2

Visit the **Items > All Items** area of your Auction Dashboard. When your item is listed as **View Only**, you will see a green icon with a trophy on the right.

### STEP 3

Click on the **Green Trophy** to assign the winner. When you do so, you will see two fields appear below which will allow you to enter the bidder name and high bid amount. Ensure you select the correct bidder when assigning the winner.

### STEP 4

When you click the **Assign Winner** button, it will generate an invoice or it add the item to an existing invoice for the guest.

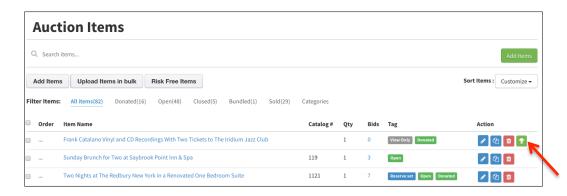

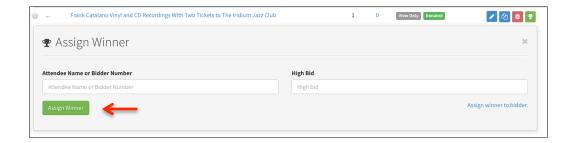

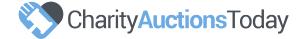

# 6

### **ENTERING TRADITIONAL PADDLE RAISE VALUES**

When manually entering paddle raise values, you will need to follow the below path from your Auction Dashboard:

Live Event Options > Paddle Raise > Traditional Paddle Raise

### STEP 1

Enter the donation value in the **Enter Amount** field.

### STEP 2

Enter the **Paddle/Bidder Number** for the donors wishing to donate that amount.

### STEP 3

Click **Save Changes** to add the value to the donor's invoice.

Note: The template has 10 bidder number fields. If you have more than 10 donors for a specific donation amount, simply enter the amount a second (or third and so on) time and continue to add the bidder numbers for the remaining donors.

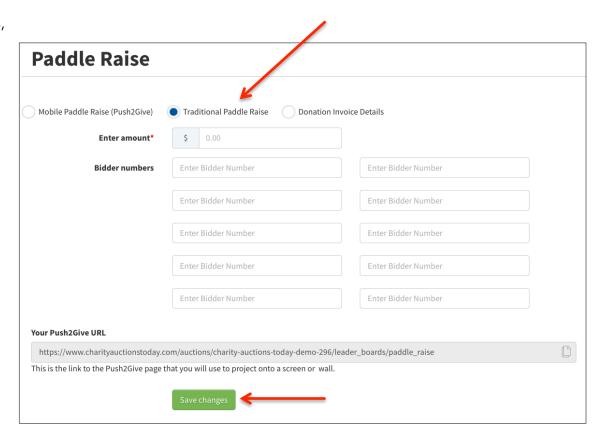

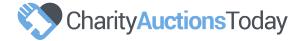

### **MOBILE PADDLE RAISE**

Allow guests to enter their own paddle raise values by using our Mobile Paddle Raise feature. To access, follow the path below:

### Live Event Options > Paddle Raise > Mobile Paddle Raise

### STEP 1

Enter six quick donation values. If you would like to allow guests an opportunity to enter a donation of their choosing, click **Yes** for **Other donation field**.

### STEP 2

Click **Show** for **Display paddle raise on mobile** when you would like your guests to participate in the paddle raise portion of your event. Guests will now click **Donate** on their mobile device and see the Paddle Raise feature.

### STEP 3

Copy and paste your **Push2Give URL** into your web browser and connect your computer to a projector to display your **Paddle Raise leaderboard**. Donation totals will update in real time and thank your donors by name.

Note: To edit paddle raise donations, follow the above path and click Donation Invoice Details to view pending invoices and make adjustments. Guests can press the donation value multiple times to leave multiples of donation values.

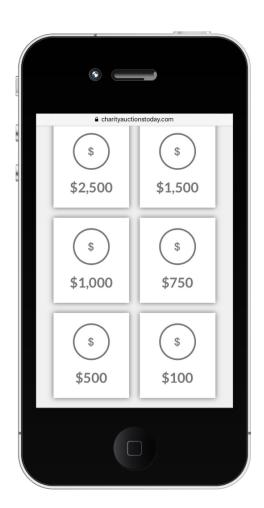

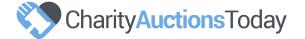